## **How to load data sets**

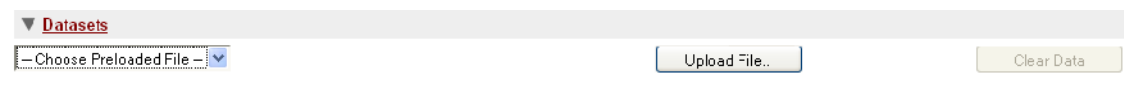

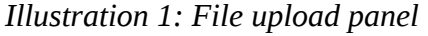

- 1. For preloaded dataset, click the **Upload File button**, select one item from drop down list (e.g. "TamilNadu-current.tcube")
- 2. Once you have finished using TCWI or want to refresh the data Click **Clear Data** button to unload the dataset and clean up time series and map display

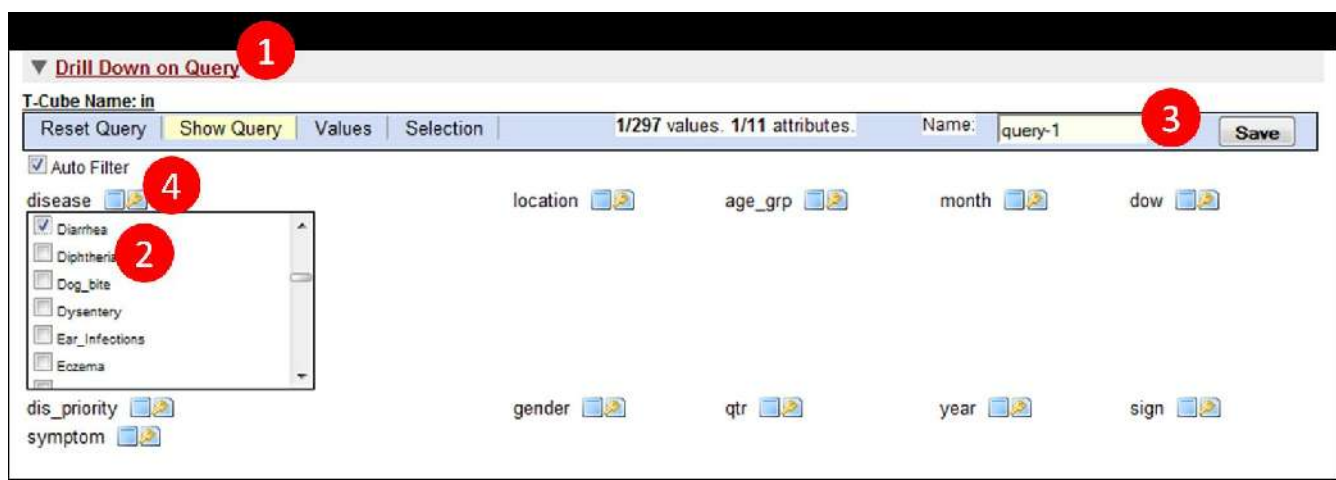

#### How to query the data cube

*Illustration 2: Query panel*

- 1. Click to expand **Drill Down on Query** section
- 2. Click any attribute name and select attribute values (e.g. attribute =disease,  $value = diarrhea$
- 3. By default, this will update the "current query". Optionally, you may supply a name of the query and save it, which will be appeared as a named time series in the time series panel.

Note: named time series can be renamed, to rename a time series, expand **Analysis** section, in left panel select the time series to be renamed, supply a name at the bottom of the left panel, and click **rename** button

4. For Advanced Query, click **key icon**, it will show panel as following, this example shows how to extract all fever like diseases – type "fever" , click **contains** radio button, click **select**, then **okay** button, Click **show Query** to confirm that the query is correct

| <b>Filter disease</b>                          | <b>Ifever</b> |              | starts<br>ends | $\bullet$ contains<br>exact |  |  |  |  |
|------------------------------------------------|---------------|--------------|----------------|-----------------------------|--|--|--|--|
| Cerebro_Spin                                   | Dengue_Fever  | $\vee$ Fever | Scarlet Fever  | Typhoid Fever               |  |  |  |  |
| V Yellow_Fever                                 |               |              |                |                             |  |  |  |  |
| $-11$<br>$\sim$ $\sim$ $\sim$<br>$\sim$ $\sim$ |               |              |                |                             |  |  |  |  |

*Illustration 3: Advance query*

# **How to navigate the time series panel**

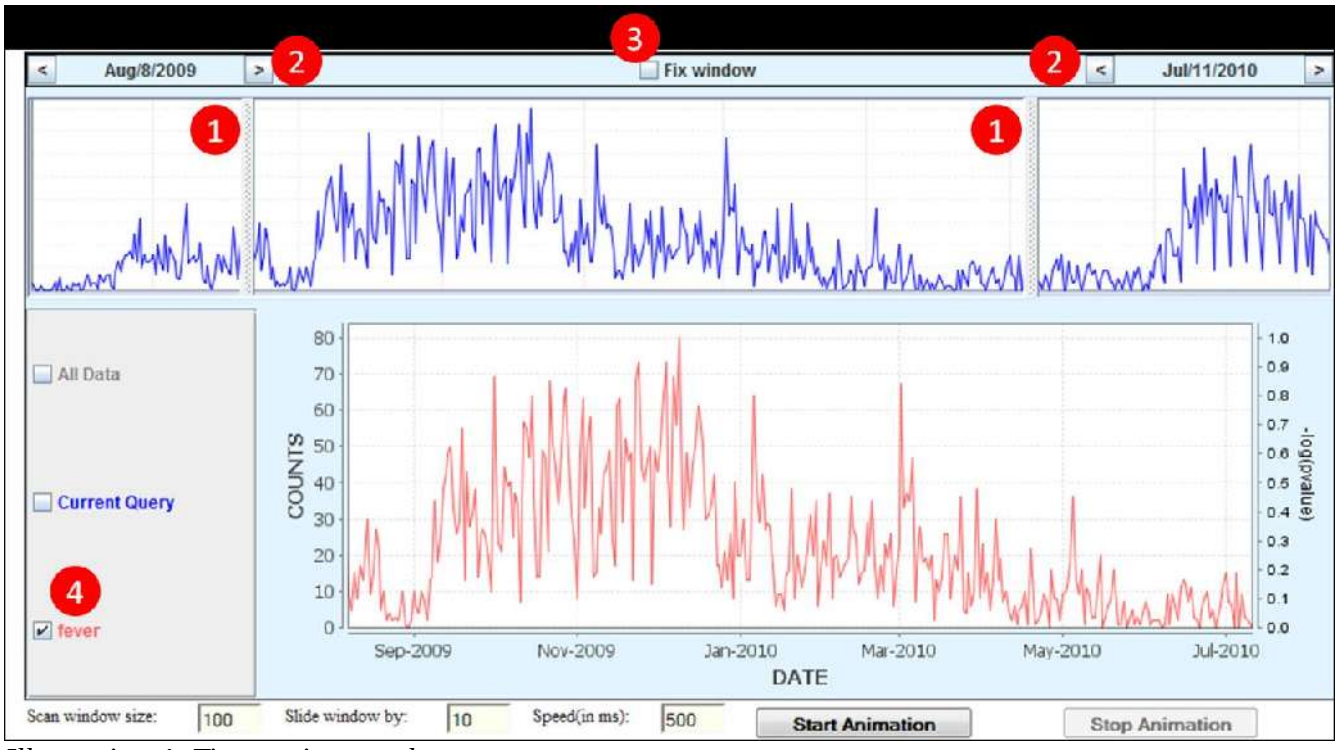

*Illustration 4: Time series panel*

- 1. The upper panel of time series shows a complete view of "current query", moving slider bars allows to sub select the time series, so that lower panel of the time series (i.e. look at the time series in a particular time window, e.g. Aug/08/2009 to July/11/2010) and then the map will be updated accordingly
- 2. For finer control of the sliding bar, use arrow button to move in one day increments or decrements
- 3. Check **Fix window** allows the two sliding bars to moving simultaneously
- 4. This area list all time series can be displayed, checking/un-checking any of them enable displaying/un-displaying time series. Right click the name of time series brings up control panel which allows changing visual property of time series such as color, line type, thickness etc.

### **How to navigate map panel**

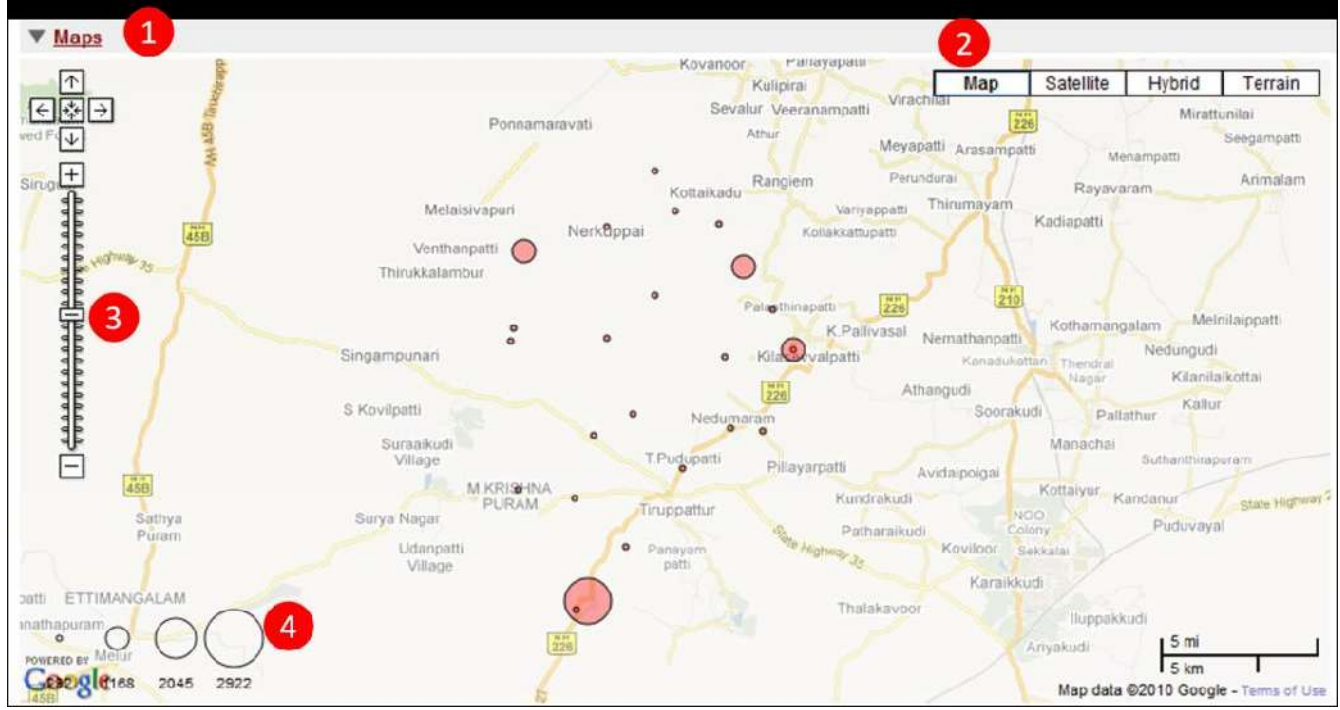

*Illustration 5: Map panel*

- 1. Click to expand the **map** section
- 2. Optionally, you may switch among different type of map: map, satellite, hybrid, terrain
- 3. Optionally, zoom in or zoom out the map
- 4. This is the legend, circle size is proportional to accumulated patient case counts within certain range of time scoped by the sliding bars in time series panel

Note: The circles are solid colored if there is only one time series in display; it changes to non solid circle when multiple time series are displayed

#### **How to do pre-defined screening**

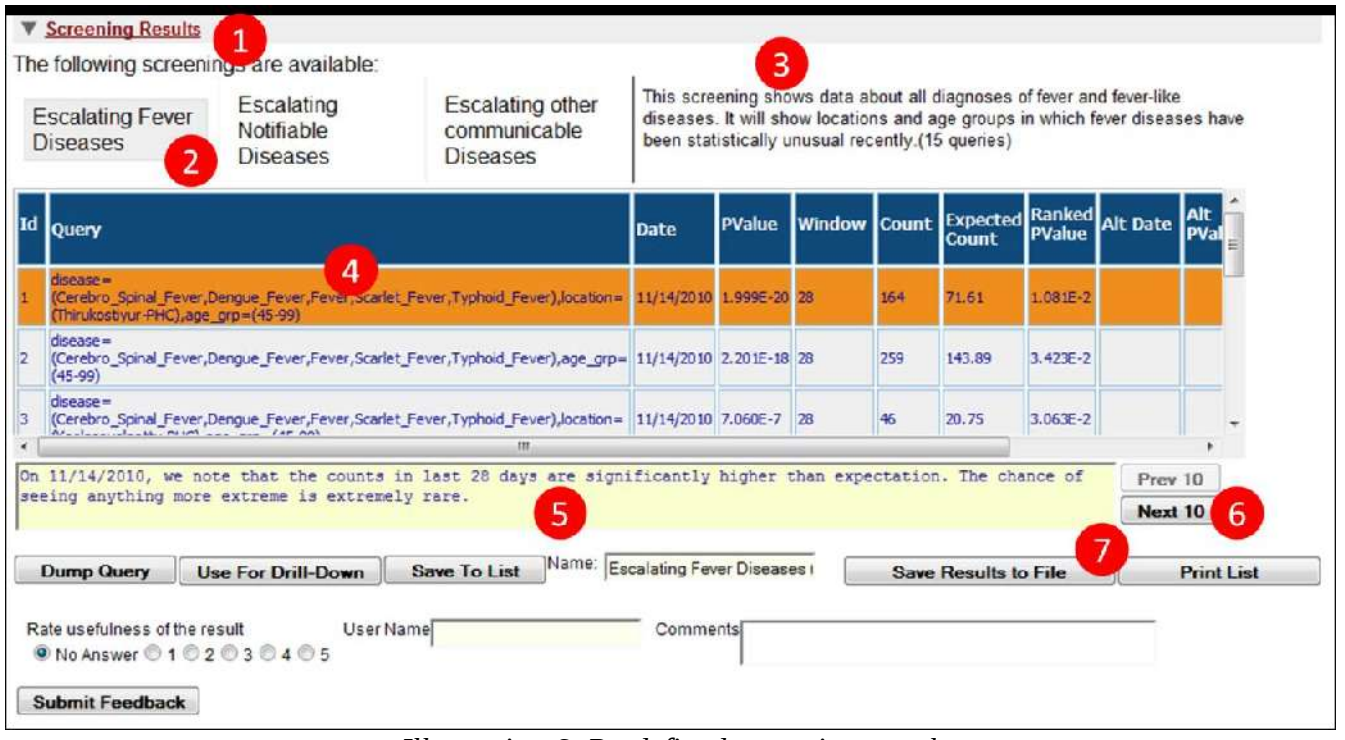

*Illustration 6: Predefined screening panel*

- 1. Click to expand the **Screening Results** section
- 2. Click on any of the button to run a particular type of screening (e.g. Escalating fever diseases)
- 3. This section describes the nature of the selected screening, for example, we're now screening for any significant upward trend of fever cases in last 7 days in a particular location and/or age group. This screen returns 15 result queries;
- 4. Click on any of the result queries in the list, the time series and map panel will be uploaded accordingly, a view of time series is shown below
- 5. This is a general description of the highlighted result query
- 6. You may navigate to other set of result queries by clicking this button
- 7. You may save the screening result to a comma separated (csv) file (**Save Result to File** button) or generate a well-formatted html file to be readily printed (**Print List** button)

Below is a time series view of a particular screening result query

- 8. This is the raw counts of result query (i.e. a target query in temporal scan, refer to temporal scan analysis)
- 9. This is temporal scan p-value series
- 10. Highlighted is the window with most the significant p-value (i.e. the window contains period with most significant trend of increasing fever diseases for a particular location and/or age group).

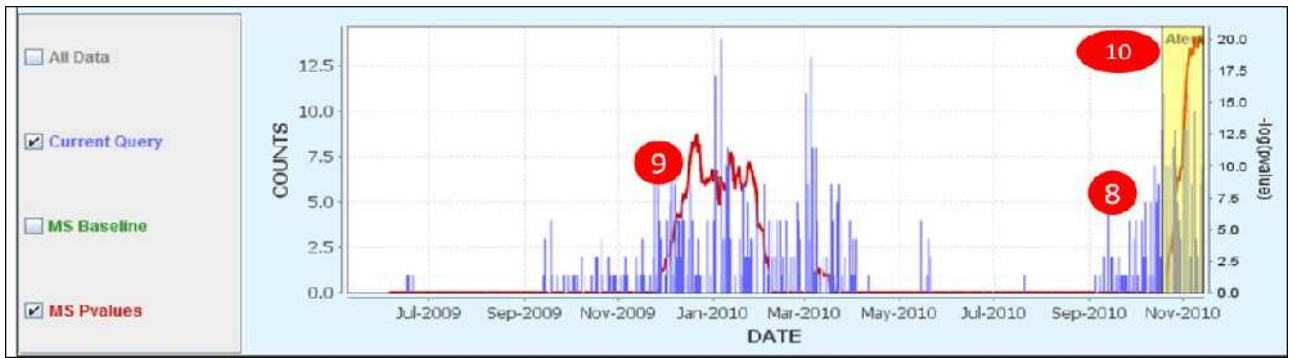

*Illustration 7: Time series highlighted with alert and most significant p-values*

# **How to run preconfigured pivot table (report)**

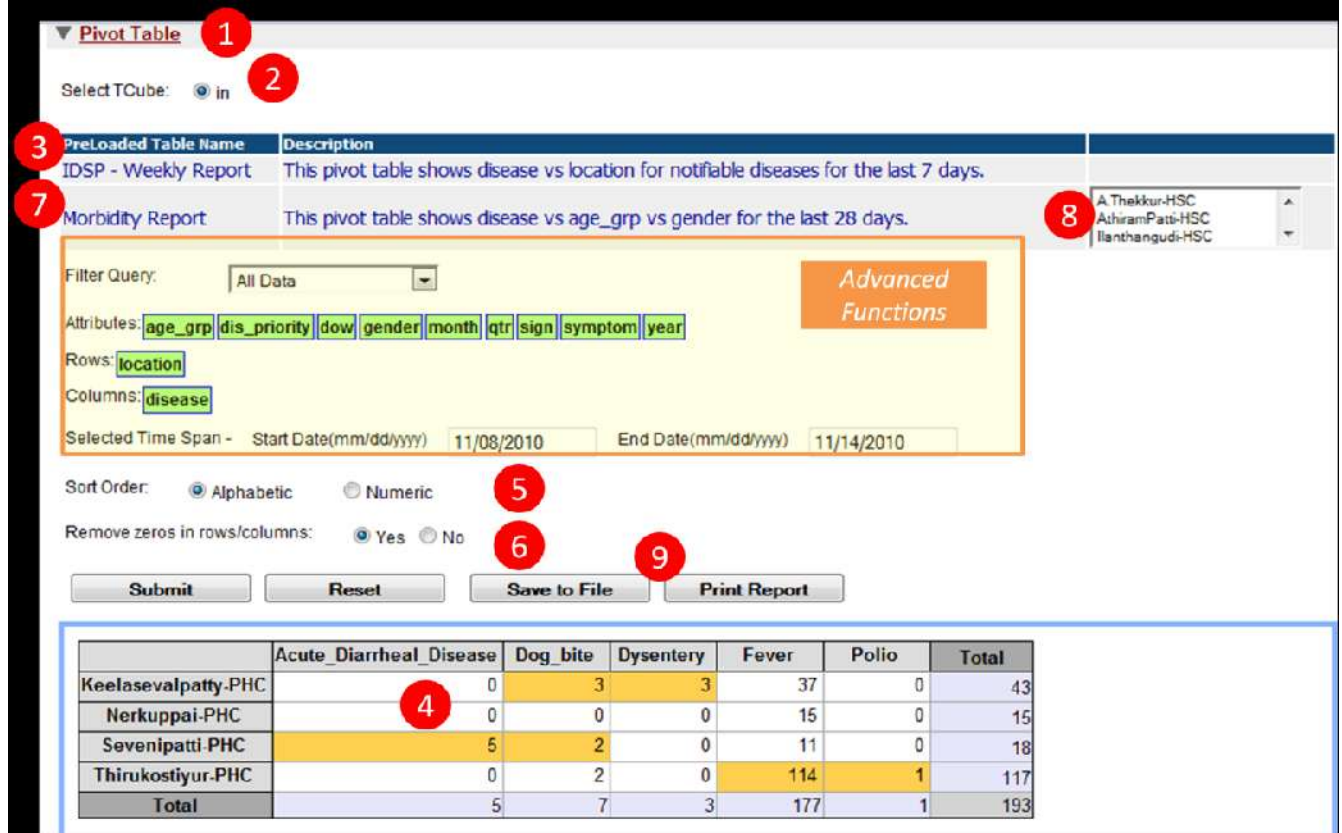

*Illustration 8: Pivot table panel*

1. Click to expand **Pivot Table** section

2. Select data source of the pivot table (if multiple data cubes are loaded) (For IDSP weekly report)

3. Click on the title of report – IDSP weekly report, the pivot table is immediately populated with accumulated counts by disease by location from last seven days.

- 4. Colored cells indicate increase of counts from last period of same length (e.g. increase of counts from last week)
- 5. If set to "Numeric", large numbers will be moved to upper left corner of the table, otherwise, the list of disease name and location names are ordered alphabetically
- 6. If set to "Yes", the pivot table only shows diseases and/ locations with non zero counts; otherwise, all locations and diseases in the database will show up in the table, rendering of large table can be slow.

(For monthly Morbidity Report)

- 7. Click on the title of report Morbidity report, the pivot table is populated accordingly
- 8. click on any of the location to show the section of report related to that particular location
- 9. **Save to File** saves the current pivot table to a csv file; **Print Report** will display a well formatted html file for printing in following format

| <b>Pivot Table Report</b><br>Dataset ID: in | Wed Nov 17 11:15:08 GMT-500 2010<br><b>Report Run Time:</b>                                                                                  |             |              |              |  |  |
|---------------------------------------------|----------------------------------------------------------------------------------------------------|-------------|--------------|--------------|--|--|
|                                             | This pivot table shows disease vs location for diseases in form P and S for the last 7 days. Fivot Table Date Range: 2010-11-08 - 2010-11-14 |             |              |              |  |  |
|                                             |                                                                                                    | Dysentery   | <b>Fever</b> | <b>Total</b> |  |  |
|                                             | Keelasevalpatty-PHC                                                                                                    |             | 37           | 40           |  |  |
|                                             | Nerkuppai-PHC                                                                                                    | n           | 15           | 15           |  |  |
|                                             | Sevenipatti-PHC                                                                                                    | n           | 11           | 11           |  |  |
|                                             | Thinkostivus-PHC                                                                                                    | n           | 114          | 114          |  |  |
|                                             | Total                                                                                                    | ÷           | 177          | 180          |  |  |
|                                             |                                                                                                    | End report. |              |              |  |  |

*Illustration 9: Sample pivot table report*

#### **How to run analytical method**

#### **All analytical methods are made available from Analysis section. A generic procedure to perform analysis is as following:**

- 1. Pick a time series as "target query" from left panel
- 2. Pick a method
- 3. Set parameters and where applicable, a second time series (e.g. as baseline)
- 4. Push **submit** button, the result query is added to the time series panel

#### **Smoothing (moving average/moving sum)**

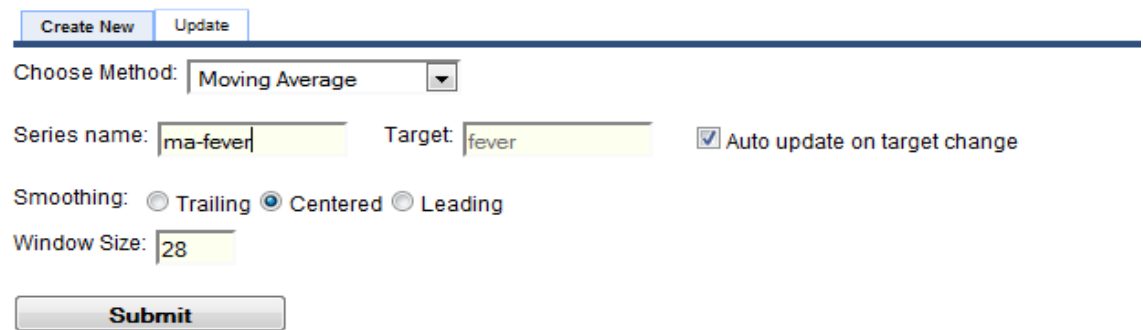

*Illustration 10: Statistical estimations panel*

Note: when "Auto Update on target change" is checked, the analysis result queries will be updated with the target change. This is only applicable when use "current query" as a target query.

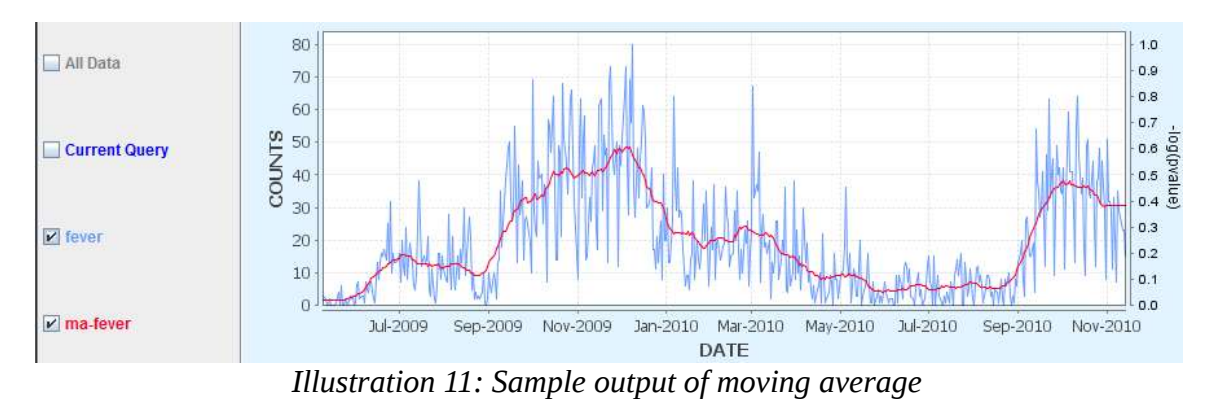

#### **Temporal Scan**

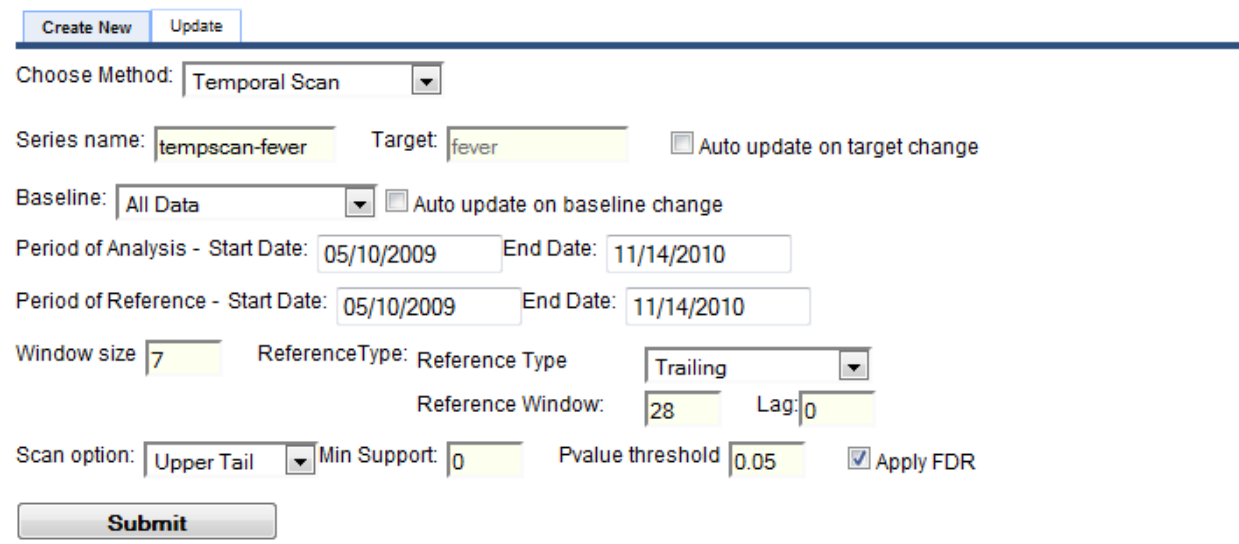

*Illustration 12: Temporal Scan parameters*

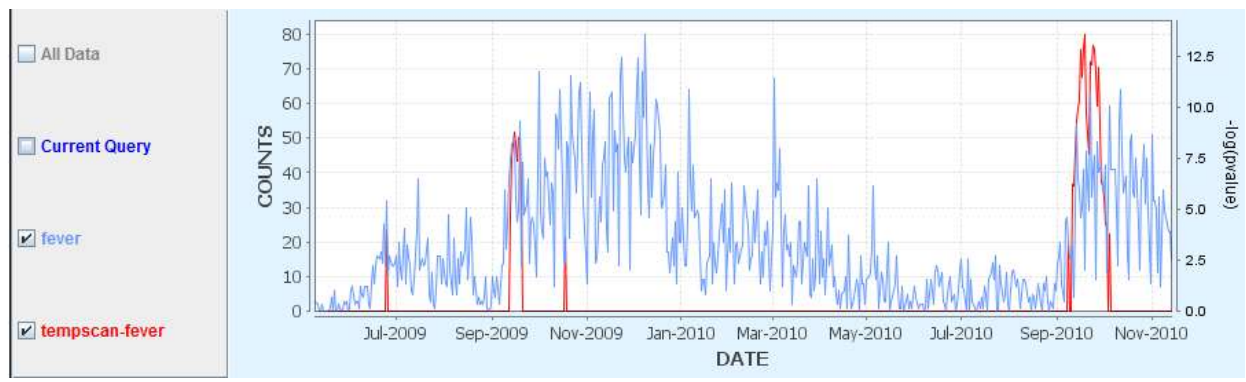

*Illustration 13: Sample temporal scan output*

The temporal scan result shows that there is increasing trend of fever cases as comparing with baseline (all disease cases) in September 2010.

#### **CuSum**

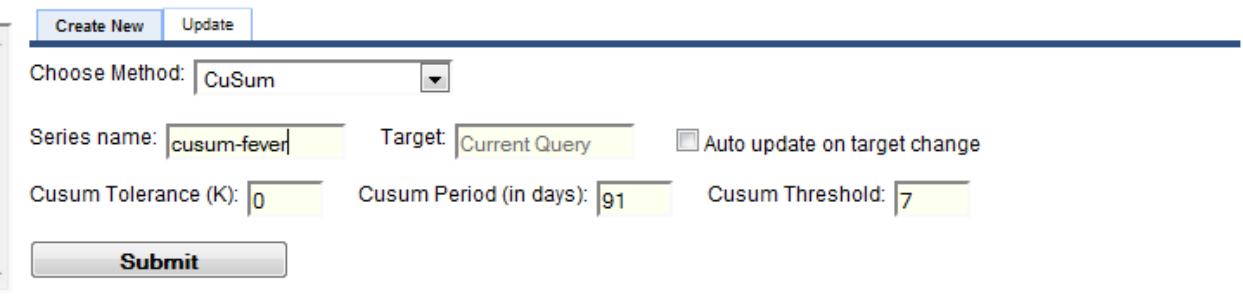

*Illustration 14: CuSum parameters*

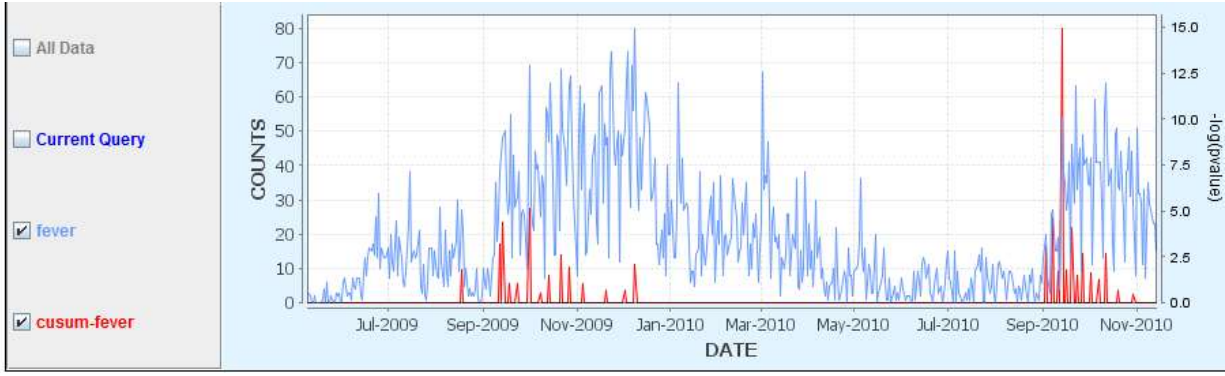

*Illustration 15: Sample CuSum output*

Figure 15 shows The CuSum result indicates an increasing trend for fever cases in September 2010

## **Spatial Scan**

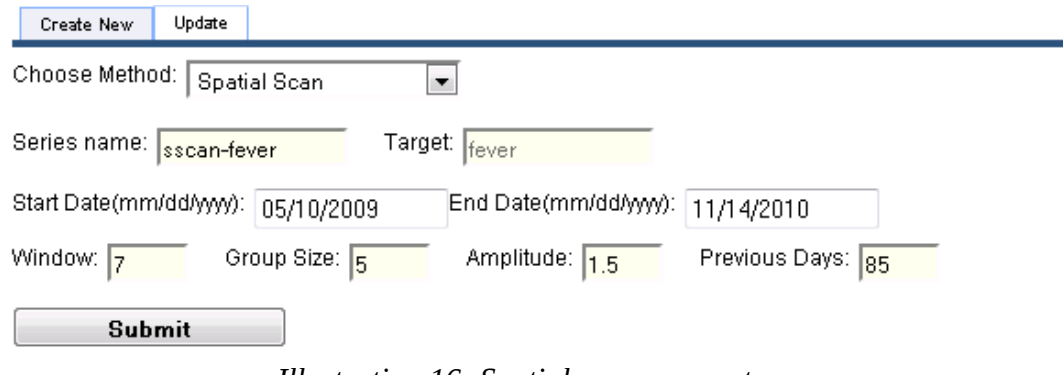

*Illustration 16: Spatial scan parameters*

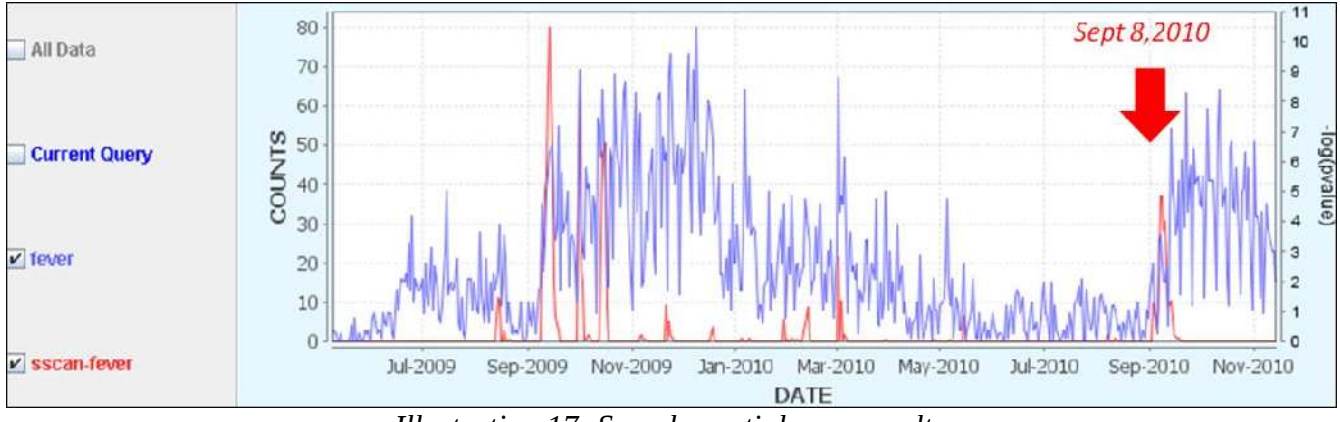

*Illustration 17: Sample spatial scan results*

The spatial scan result shows global score of outbreak probability (i.e. the likelihood of having something going on among all the locations), when moving the sliding bar to the arrow location, the map view is as following, the red circle(s) highlights the location(s) where the spatial scan believe has high probability of outbreaks in last 7 days.

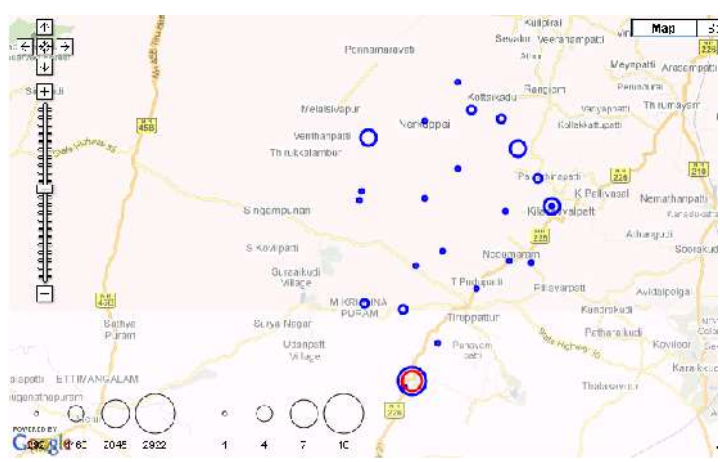

To confirm that there is actually something going on in this particular location, we plot time series of fever cases for this location (Thirukostiyur-PHC). It seems that there was sudden increase of fever case in this location around September 8, 2010.

*Illustration 18: Sample plot of Temporal Scan on map*

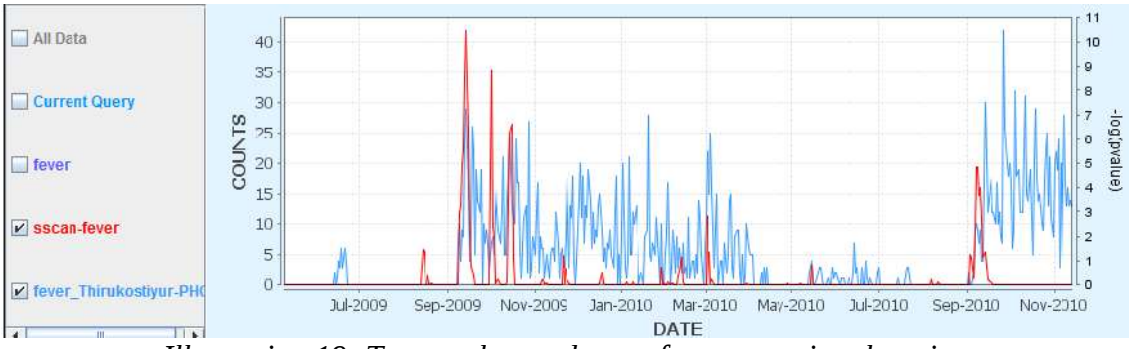

*Illustration 19: Temporal scan detects fever cases in a location*